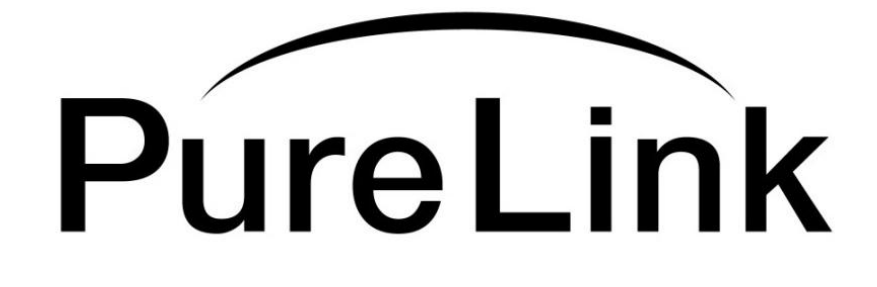

# **Troubleshooting Guide**

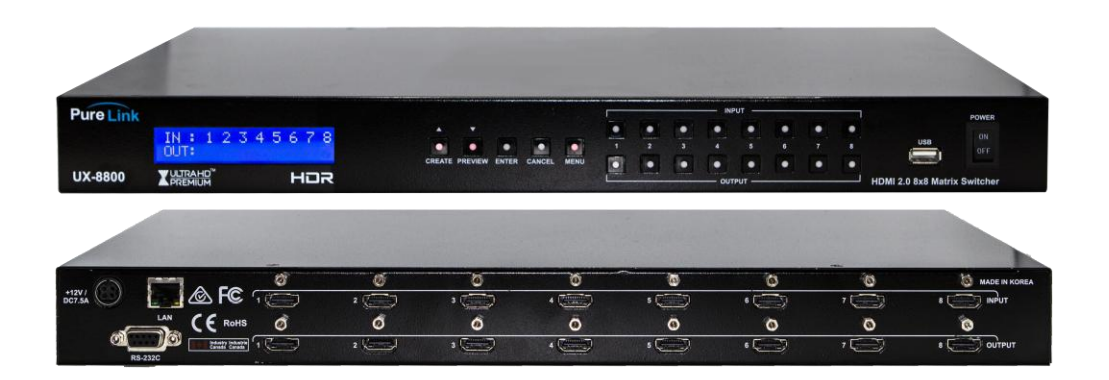

# **UX Series**

# HDMI 2.0 Integrated Matrix Switcher

# **PureLinkTM**

22-10 State Rt 208 Fair Lawn, NJ 07410 USA Tel: +1.201.488.3232 Fax: +1.201.621.6118 E-mail: sales@purelinkav.com [www.purelinkav.com](http://www.purelinkav.com/)

For order support, please contact your local dealer. For technical support, please contact us at support@purelinkav.com

## **TABLE OF CONTENTS**

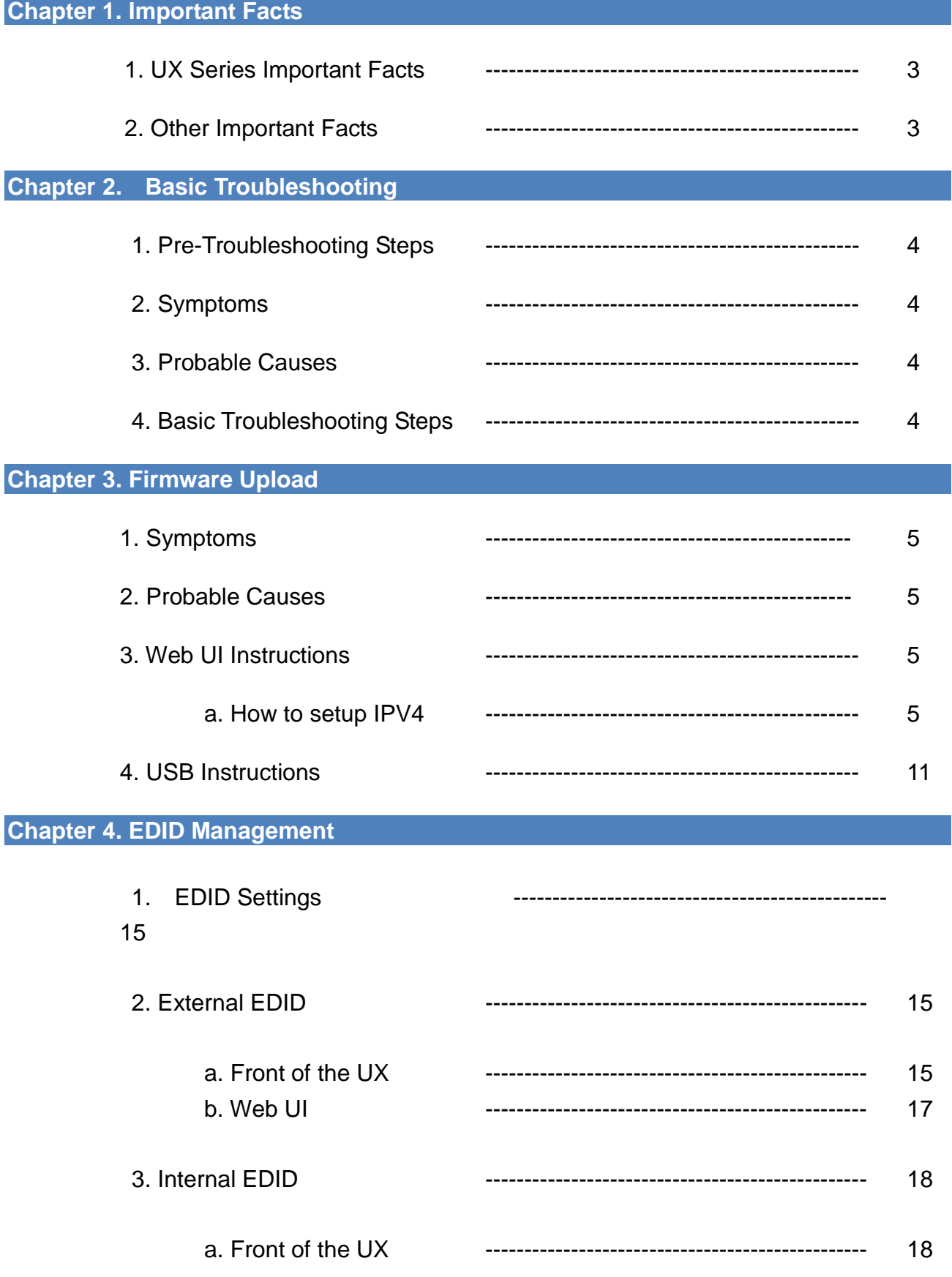

#### b. Web UI ------------------------------------------------- 20

#### **Chapter 1. Important Facts**

## **1. UX series matrix important facts**

- \* UX matrix supports HDMI 2.0, HDR, and HDCP 2.2.
- \* UX matrix supports resolution up to 4K@50/60Hz (4:4:4 pixel format).
- \* Default EDID on the UX matrix is 4K@60Hz (4:2:0 bitstream)

\* UX matrix is not a scaling unit (1080p source will output 1080p despite the display being a 4K capable display and 4K source many not display video/audio if the display is not capable of 4K.)

#### **2. Other important facts**

\* There are three kinds of HDMI 2.0 support sources and devices by maximum supported resolution.

- 1. Maximum resolution up to 4K@60Hz (4:4:4).
- 2. Maximum resolution up to 4K@60Hz (4:2:0).
- 3. Maximum resolution up to 4K@30Hz (4:4:4).

Please refer to their manual.

\* Some sources and displays may not support HDR. Please refer to their manual.

\* If the display does not support certain audio format, there may be audio issues such as lip sync. Please refer to their manual.

\* HDbaseT does not support 4K@60Hz (4:4:4) -18 Gbps and only supports up to 4K@60Hz (4:2:0) - 10.2 Gbps.

#### **Chapter 2. Basic Troubleshooting**

#### **1. Pre-Troubleshooting Steps**

- Power cycle the unit
- Power cycle the unit by disconnecting / reconnecting the power supply
- Check and take note of the Firmware Info
- Swap known-working HDMI Cables to see if the issue persists.
- Make sure the cables are within maximum distance

#### **2. Symptoms**

- No Pictures
- No Video Signal
- Flickering / Blinking Pictures
- Wrong Color Output (e.g Green, Pink, or Black Screen)
- Audio, but no Video
- Video, but no Audio
- Displaying incorrect Resolution

#### **3. Probable Causes**

- \* Source does not support the resolution/or the function is turned off.
- \* Display does not support the resolution/or the function is turned off
- \* The cables are not connected properly or damaged
- \* The routing is incorrect
- \* EDID does not match
- \* Display does not support HDCP 2.2

#### **4. Basic Troubleshooting Steps**

- \* Pressing each input will show the status of the following:
- 1) Video timing
- 2) AV Link Mode ( Color space )
- 3) HDCP Status
- 4) EDID Timing (EDID currently used)
- 5) EDID M. Name (EDID currently saved)
- 6) E. Audio. Fmt (Audio Format)
- \* Pressing each output will show the status of the following
- 1) Out timing (video out timing)
- 2) Output mode (HDCP mode)
- 3) EDID timing
- 4) EDID M. name (EDID of the display)
- 5) E. Audio. fmt (audio format)

## **Chapter 3. Firmware Upload**

#### **1. Symptoms**

- Stuck in System Checking
- Stuck in Blue Screen
- Stuck in Firmware Upload

For example:

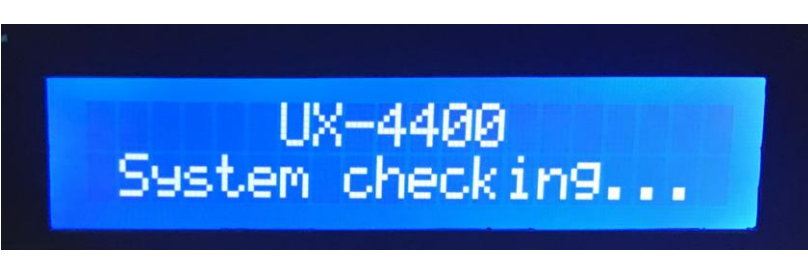

< PIC. Stuck in System Checking >

#### **2. Probable Causes**

- Glitch within the firmware
- Power Outages effecting the power supply

#### **3. Web UI Instructions**

1) **Make sure to connect the UX and the PC to the same network via LAN cable. If a direct connection is made, remember to have the correct IPV4 Settings properly setup for the PC.**

#### **a) How to Setup IPV4**

1. Right-click your internet icon on the bottom right and Open Network & Internet Settings.

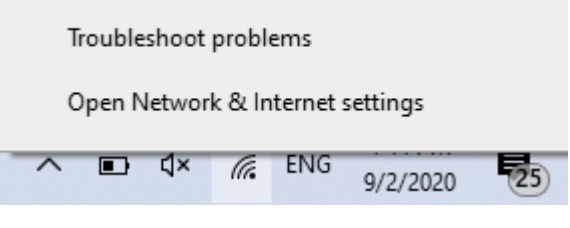

< PIC. Open Network & Internet settings >

2. Click Change Adapter Options.

## Change your network settings

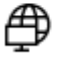

#### Change adapter options

View network adapters and change connection settings.

< PIC. Change Adapter Options>

3. Double-click the ethernet cable connected to the PC.

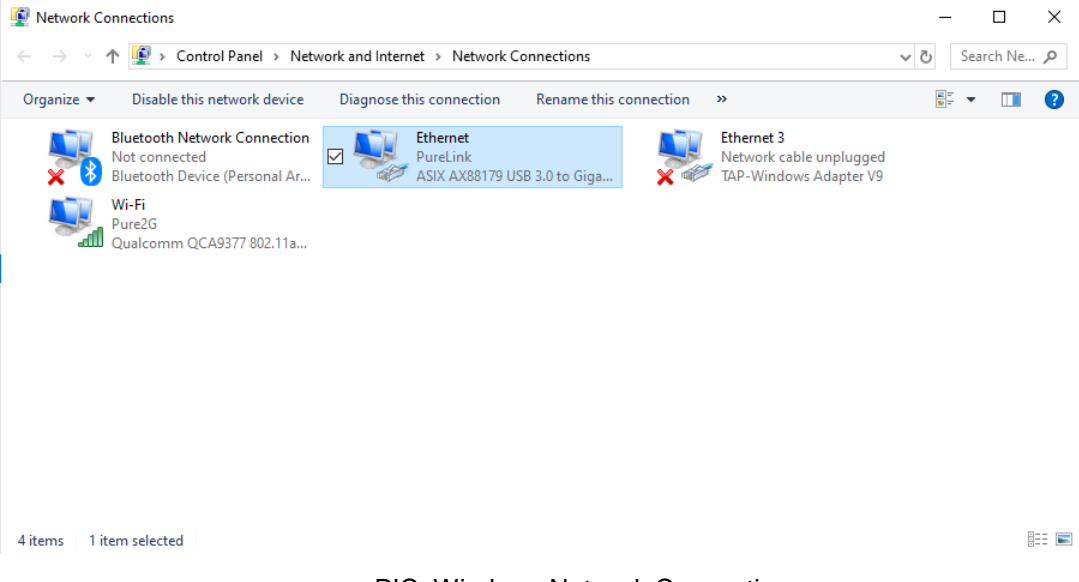

< PIC. Windows Network Connections>

4. Go to Properties

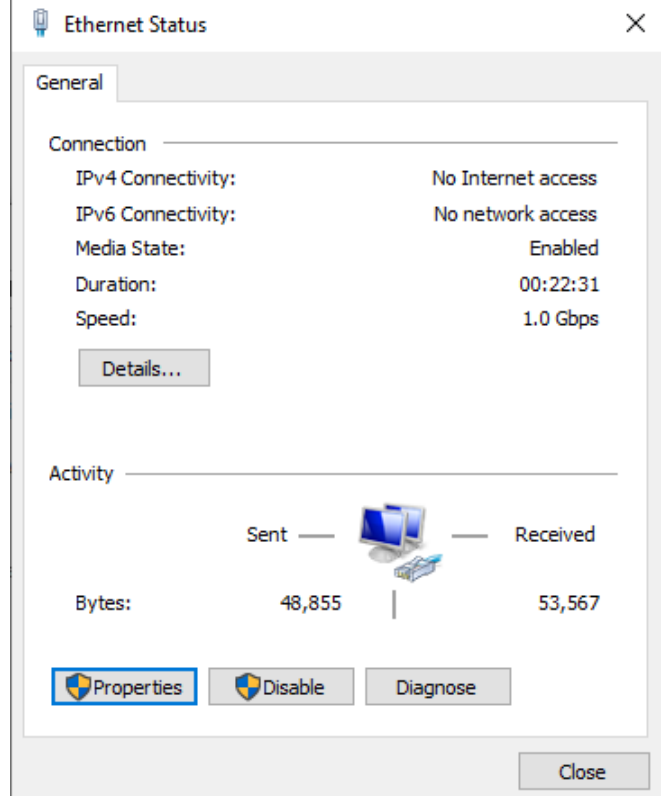

< PIC. Ethernet Status - Properties>

5. Double-click the IPV4 to open its settings.

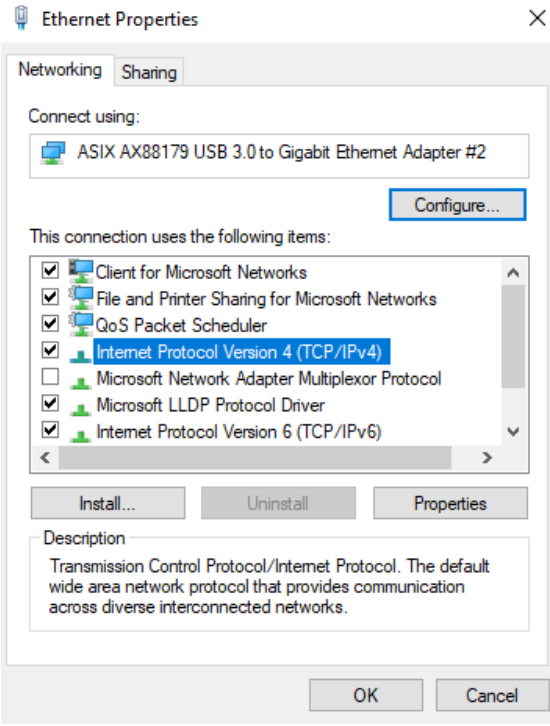

< PIC. IPV4 Settings>

6. Configure the IPV4 settings by selecting "Use the following IP address" and manually entering the IP address, Subnet mask, and Default gateway. (**Remember: the IPv4's IP address must be different from the UX's IP address.)**

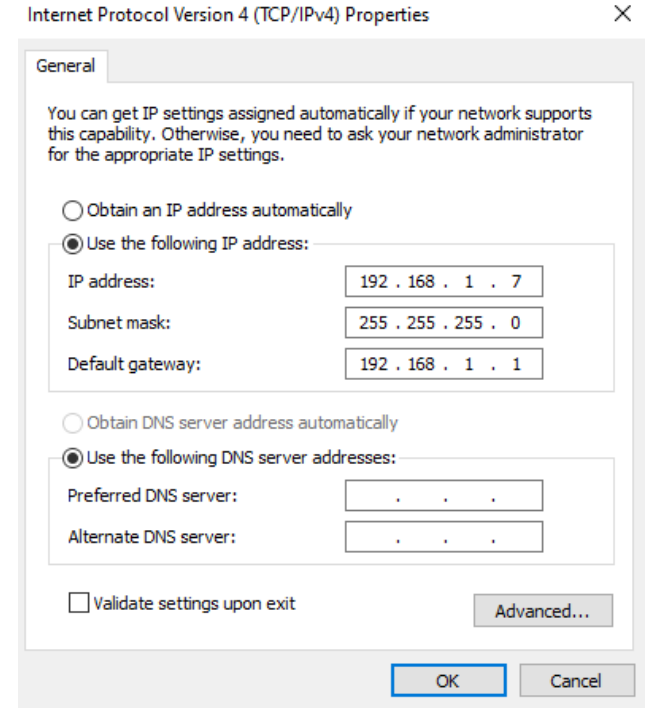

< PIC. IPV4 Configuration Settings>

7. To check if the IP address is on the same network, go to the front of the UX and scroll down in the Menu list and enter LAN Info.

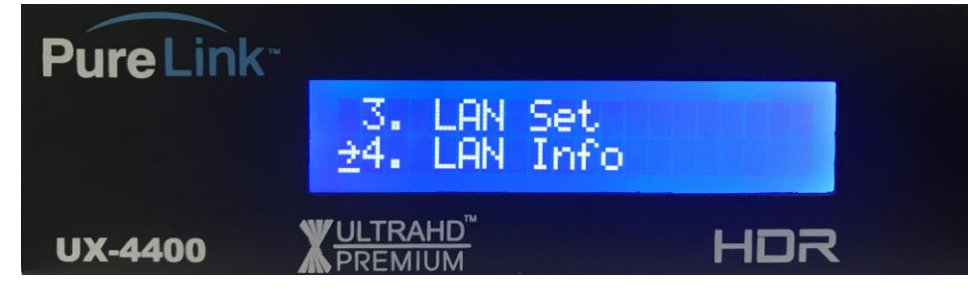

< PIC. Menu – LAN Info>

8. Check and make sure the following IP address is on the same network as the PC.

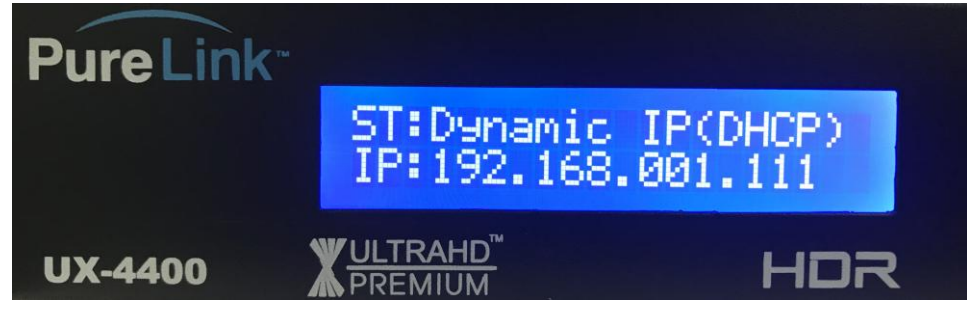

< PIC. UX's IP Address>

9. Proceed to the next **Web UI Instructions** step to further validate the connection.

2) Go to the Web UI by entering the UX's IP address into a URL and login using the following credentials.

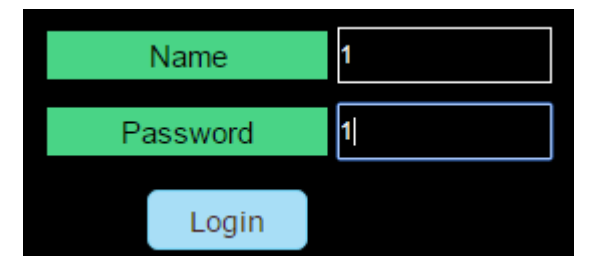

**\*We recommend using Google Chrome.**

3) Go to the Settings Tab and go to the bottom-right hand

#### side.

| <b>CREATE</b>                              |                | <b>PRESET</b> |                | <b>EDID</b>     |  | <b>SETTING</b>           | <b>INFO</b>      |         |                                 |               |              |               |
|--------------------------------------------|----------------|---------------|----------------|-----------------|--|--------------------------|------------------|---------|---------------------------------|---------------|--------------|---------------|
|                                            |                |               |                |                 |  |                          |                  |         |                                 |               |              |               |
| <b>NETWORK SETTING</b>                     |                |               |                |                 |  | <b>RS232C SETTING</b>    |                  |         |                                 |               |              |               |
| <b>DHCP</b>                                |                | On.           |                | Off             |  |                          | <b>Baud Rate</b> |         | 19200                           |               | $\checkmark$ |               |
| <b>IP Address</b>                          |                |               |                |                 |  |                          | Data Bits        |         | 8bit                            |               | $\checkmark$ |               |
| Subnet                                     |                |               |                |                 |  | <b>Stop Bits</b>         |                  | 1bit    |                                 | $\checkmark$  |              |               |
| Gateway                                    |                |               |                |                 |  | Parity                   |                  | disable |                                 | $\checkmark$  |              |               |
|                                            | SAVE<br>CANCEL |               |                |                 |  |                          |                  |         | <b>SAVE</b>                     |               | CANCEL       |               |
|                                            |                |               |                |                 |  |                          |                  |         |                                 |               |              |               |
| 1<br>1<br>user1:name/pass                  |                |               |                | <b>FIRMWARE</b> |  |                          |                  |         |                                 |               |              |               |
| $\overline{\mathbf{2}}$<br>user2:name/pass |                |               | $\overline{2}$ |                 |  | Web UI:UX-4400-UI-V1.1.1 |                  |         |                                 | <b>UPDATE</b> |              |               |
| user3:name/pass                            | 3              |               | 3              |                 |  |                          |                  |         |                                 |               |              |               |
|                                            | <b>SAVE</b>    |               | CANCEL         |                 |  |                          |                  |         | Controller: UX-4400-CT-V1.4.2SA |               |              | <b>UPDATE</b> |

< PIC. Settings Tab>

4) Under the section for Firmware, next to the line for the Controller, click Update.

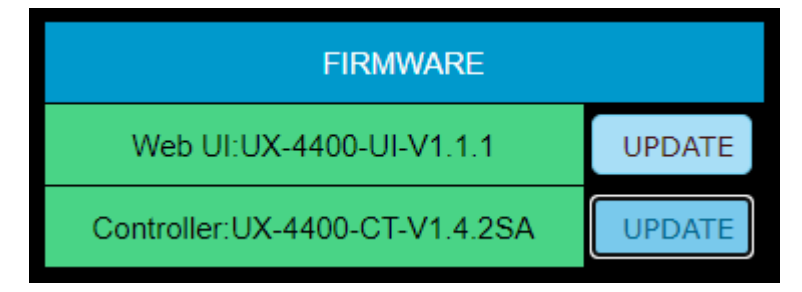

< PIC. Firmware – Update Selected>

5) Select and open the appropriate firmware file to load the firmware.

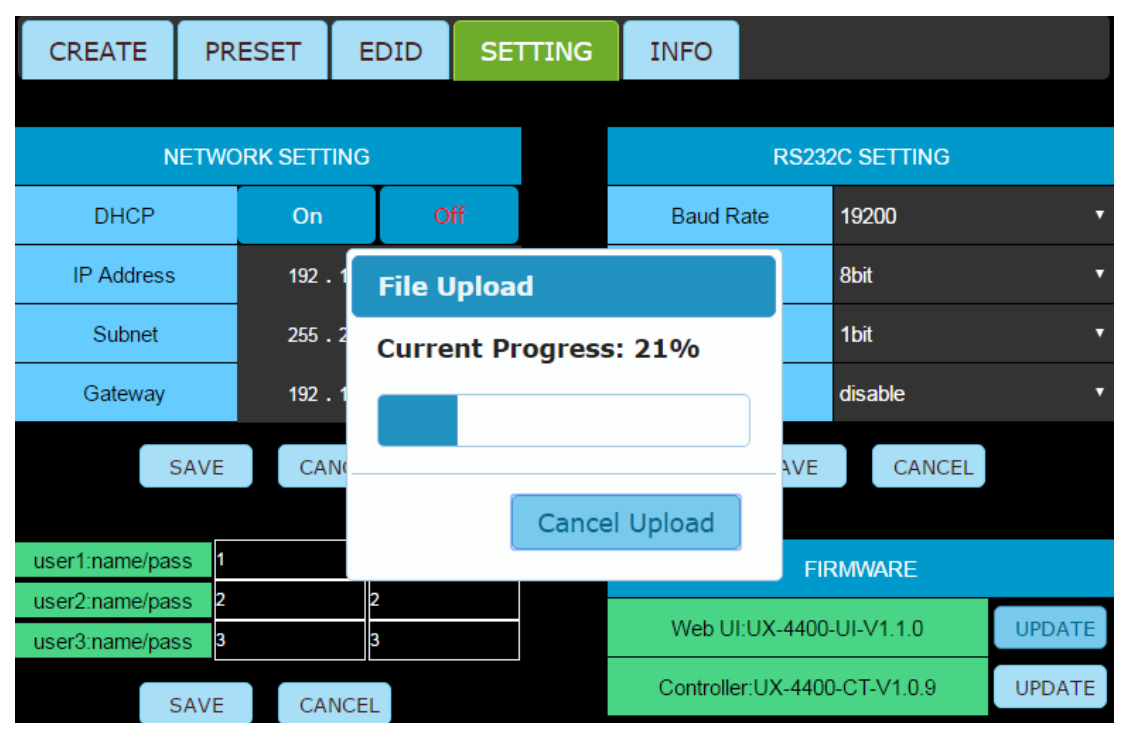

< PIC. Firmware Upload – In-Progress>

6) Once the firmware upload is complete, check the LCD Display on the UX to see if the firmware upload is commencing.

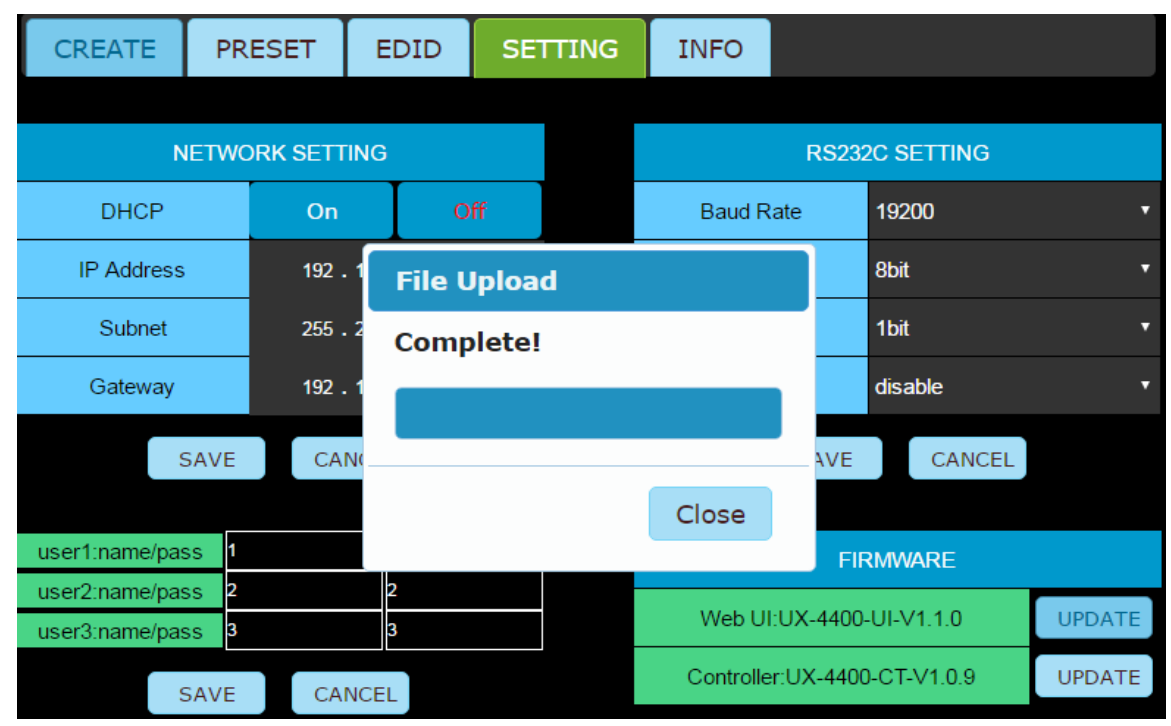

< PIC. Firmware Upload - Complete>

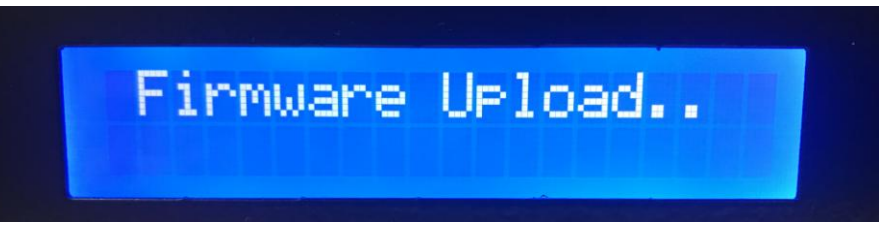

< PIC. Front of the UX – Firmware Upload >

#### **\*You can attempt the firmware upload about 2 to 3 times**

#### **\*The upload should take about 5 to 10 minutes.**

6) If the issue persists, please continue to **USB Instructions**.

#### **4. USB Instructions**

1) Contact technical support for the latest firmware at (201)-488-3232 or email at support@purelinkav.com.

- 2) Use a USB flash drive that is 8GB or less and Windows PC (Recommended)
- 3) Once the USB is connected to the PC, right-click on the flash drive and format the drive.

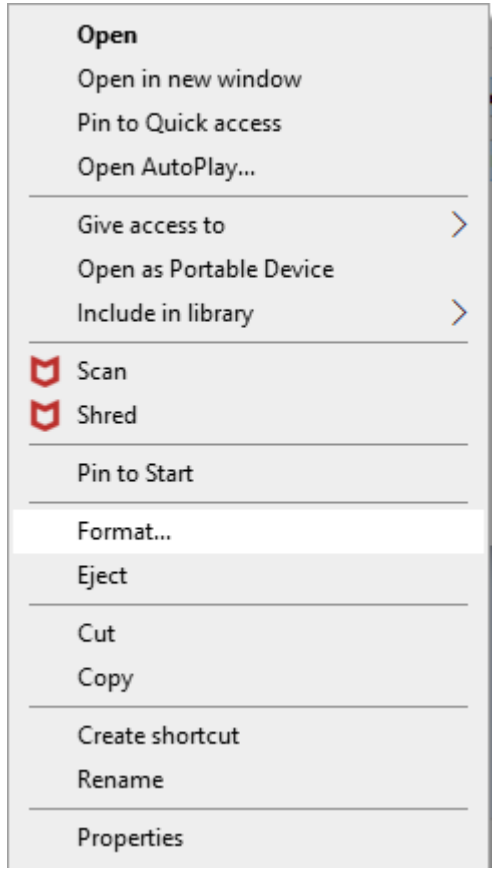

< PIC. USB Flash Drive – Format >

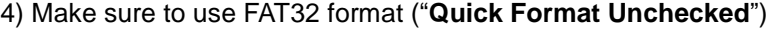

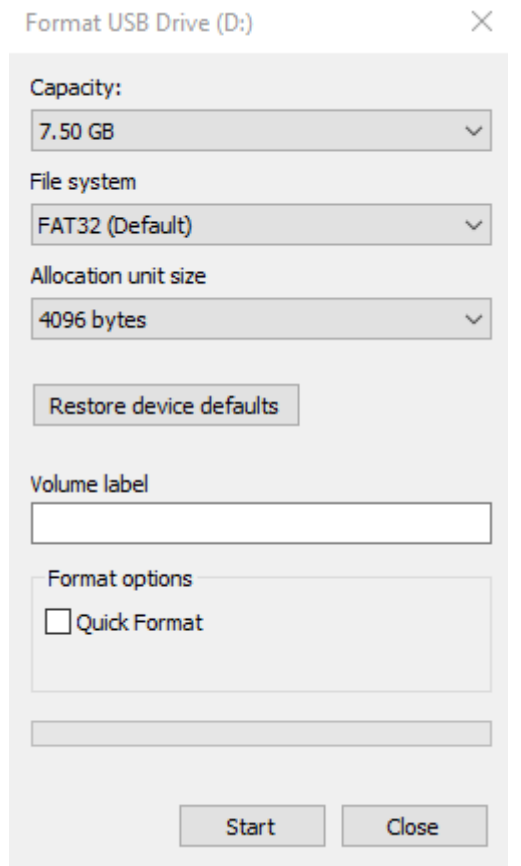

< PIC. USB Flash Drive – FAT 32, Quick Format Unchecked >

5) Once the format is complete, download the firmware file to the USB flash drive.

**\*Only the firmware needs to be on the USB drive.**

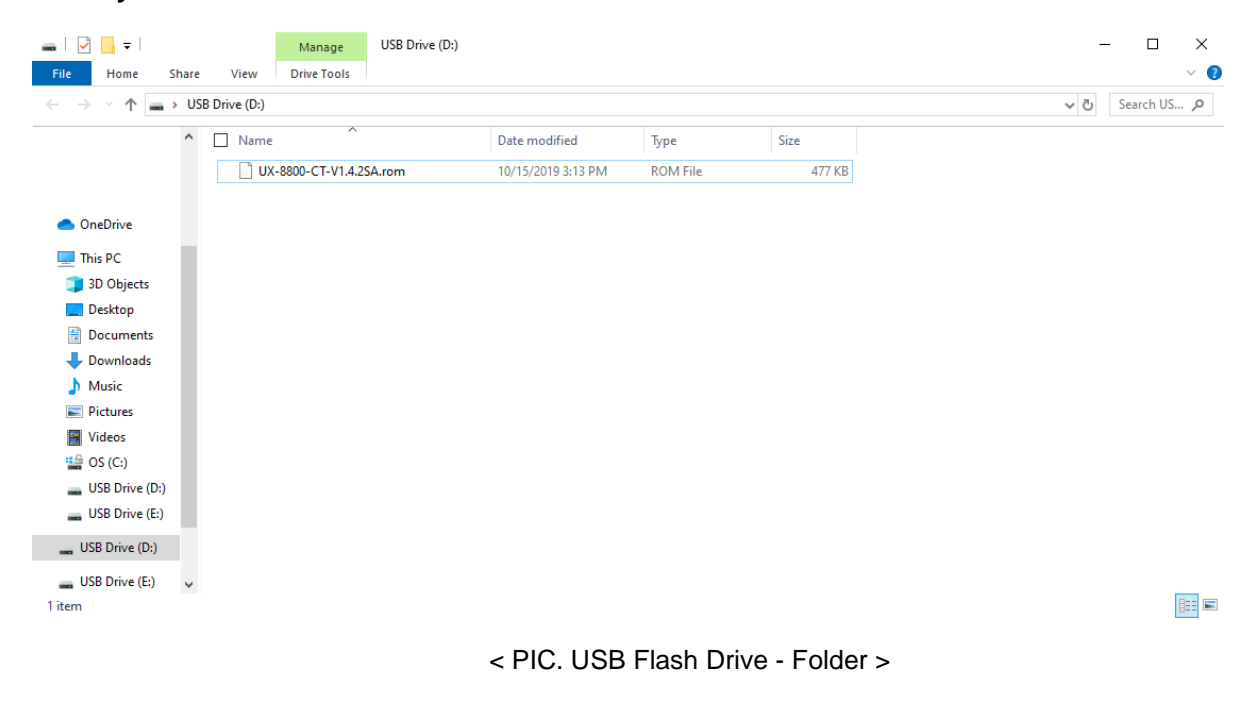

- 6) Once the firmware is on the USB, please follow the steps below.
	- **1. Turn off the UX.**

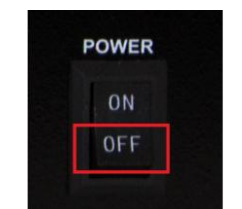

< PIC. Front of the UX – Power Off >

**2. Insert the USB to the USB port on the front.**

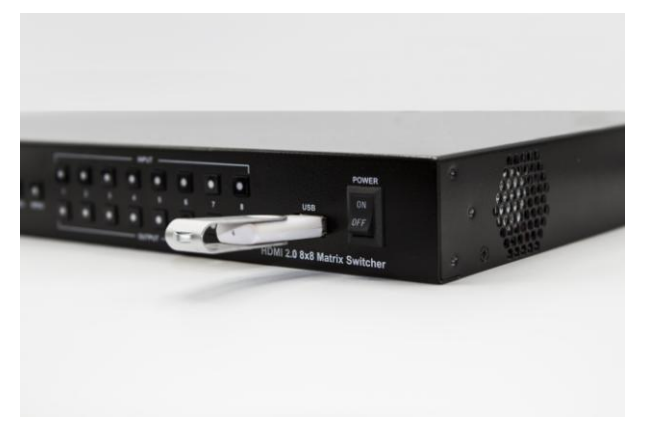

< PIC. Front of the UX – USB Port >

**3. Press and hold the cancel button.**

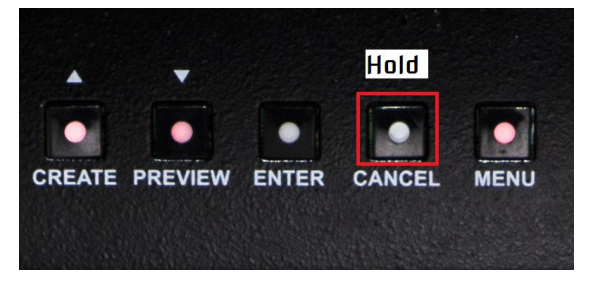

< PIC. Front of the UX – Cancel Button >

**4. While still holding the cancel button, power on the UX.**

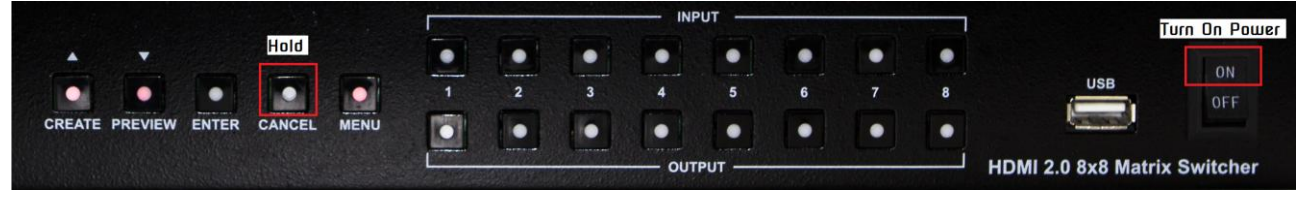

< PIC. Front of the UX – Holding Cancel while Power On >

**5. Release the cancel button after 3 seconds**

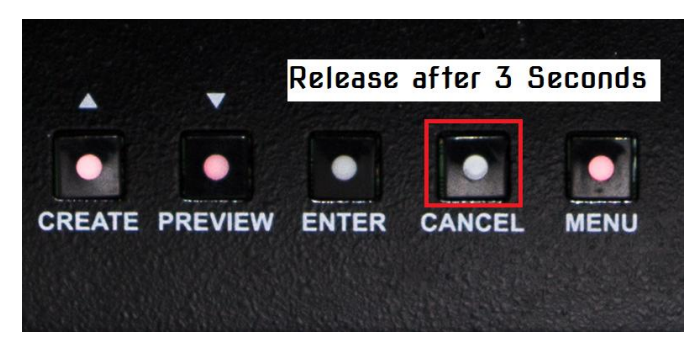

< PIC. Front of the UX – Releasing Cancel Button >

**6. Confirm that the LCD display shows "Firmware Upload…"**

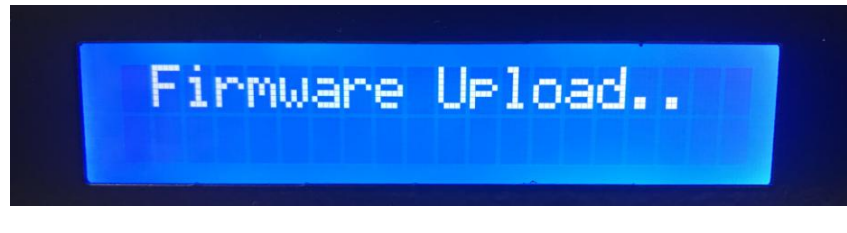

< PIC. Front of the UX – Firmware Upload >

7) The UX will go into firmware upload mode.

#### **\*You can attempt the firmware upload about 2 to 3 times**

- **\*The upload should take about 5 to 10 minutes.**
- 8) If the issue persists, please feel free to contact technical support.

#### **Chapter 4. EDID Management**

#### **1. EDID settings**

EDID stands for Extended Display Identification Data.

EDID is an industry standard for AV Source and Display devices which automatically communicates manufacturer specification and data between devices.

This allows your AV source to send the best compatible signal data to your screen, TV, or projector to ensure the best possible picture results.

EDID data includes manufacturer and specification data including:

- Brand
- Product Code
- Date of Manufacture
- Video Input Type
- Horizontal and Vertical Size
- Supported features
- Color characteristics
- Timing information

#### **2. Saving External EDID**

This function acquires the default EDID of the Display to the input of your selection.

#### a. **Front of the UX**

- 1) Select Menu
- 2) Go to the EDID Set and press enter

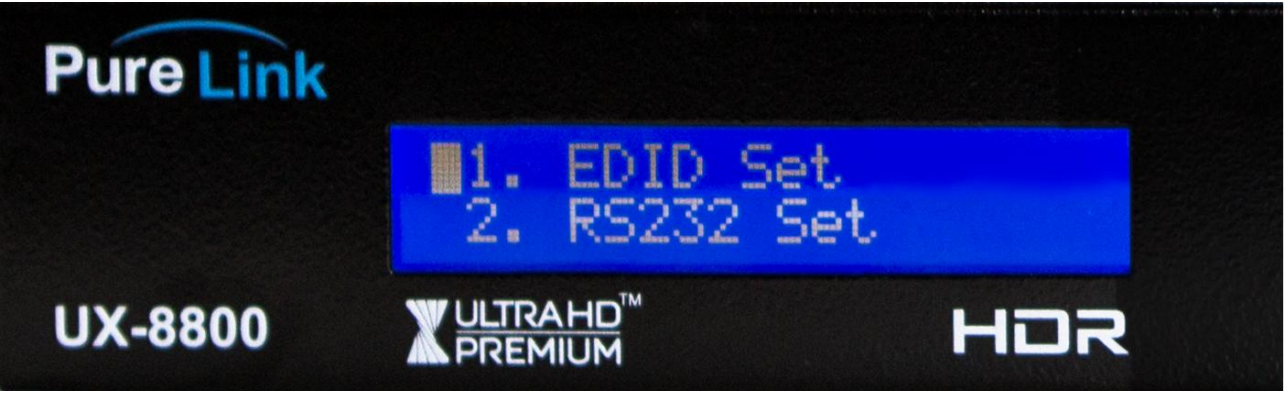

< PIC. EDID Set Function>

3) Select External EDID and Press Enter

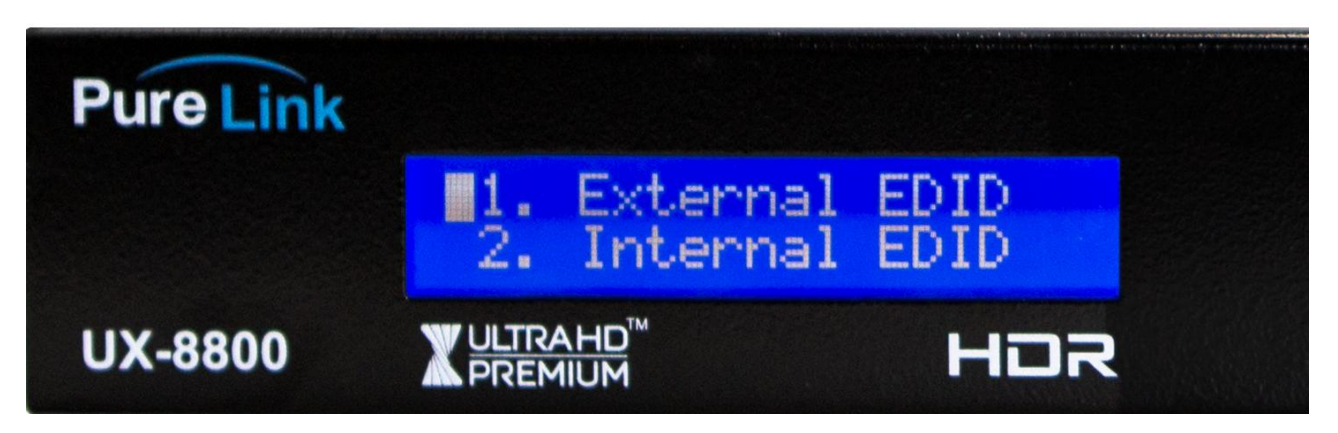

- < PIC. External EDID Function>
- 4) Select the desired output

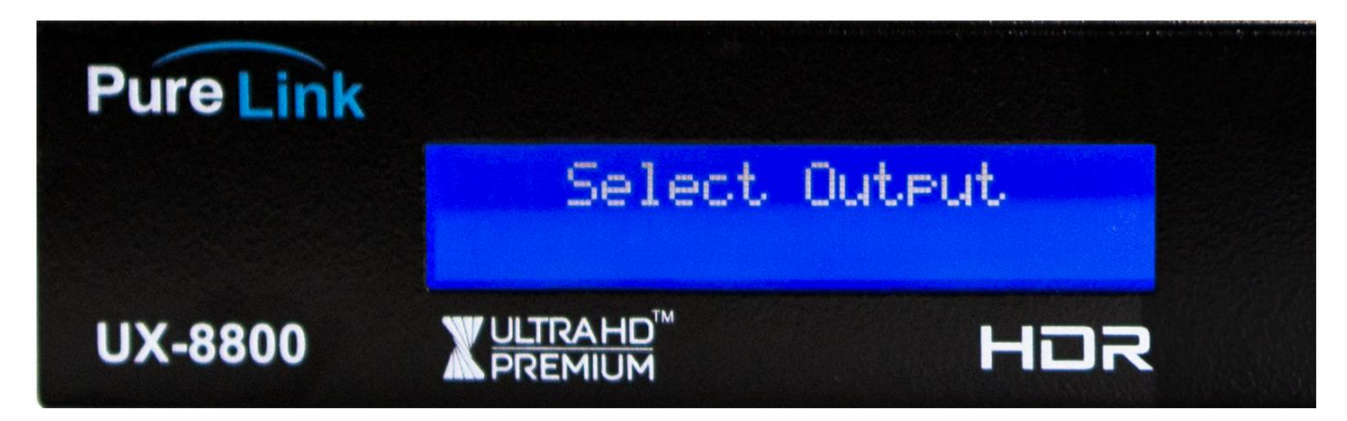

- < PIC. External EDID Select Output>
- 5) Select an input to test with. (If there is no output connected, the display will show the following.)

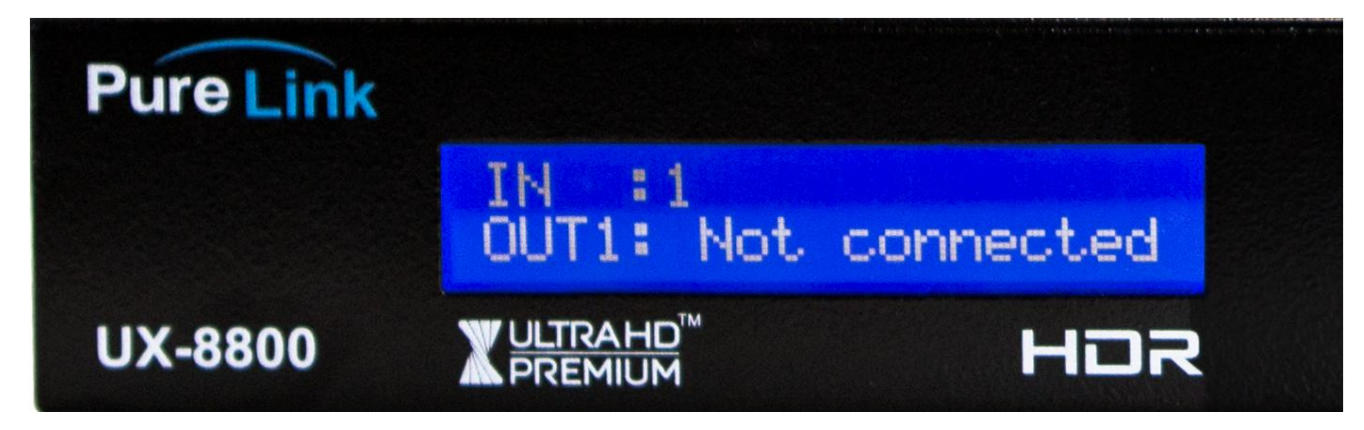

< PIC. External EDID – Select Input 1>

- 6) Press Enter and check to see if the signal is passing.
- (P means the signal is passing, F means the signal is not passing)

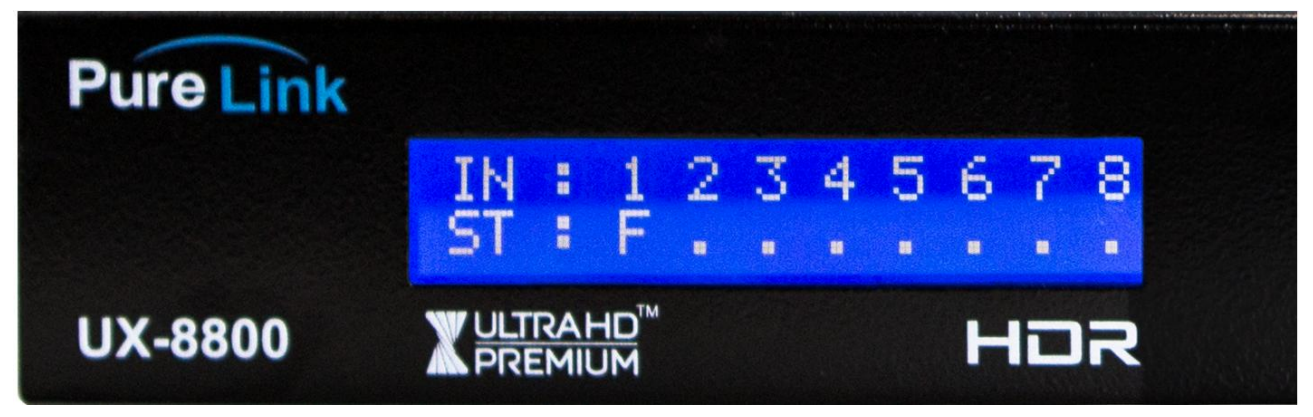

< PIC. External EDID – Signal Status>

7) If the signal does not pass, then move on to **Saving Internal EDID**.

#### b. **Web UI**

1) **Make sure to connect the UX and the PC to the same network via LAN cable. If a direct connection is made, remember to have the correct IPV4 Settings setup for the PC. (Refer to page 5)**

2) Go to the Web UI via the UX's IP address and login using the following credentials.

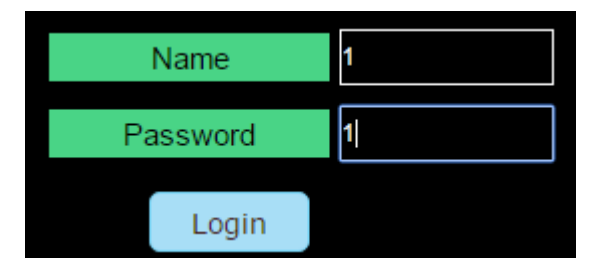

**\*We recommend using Google Chrome.**

#### 3) Go to the EDID tab

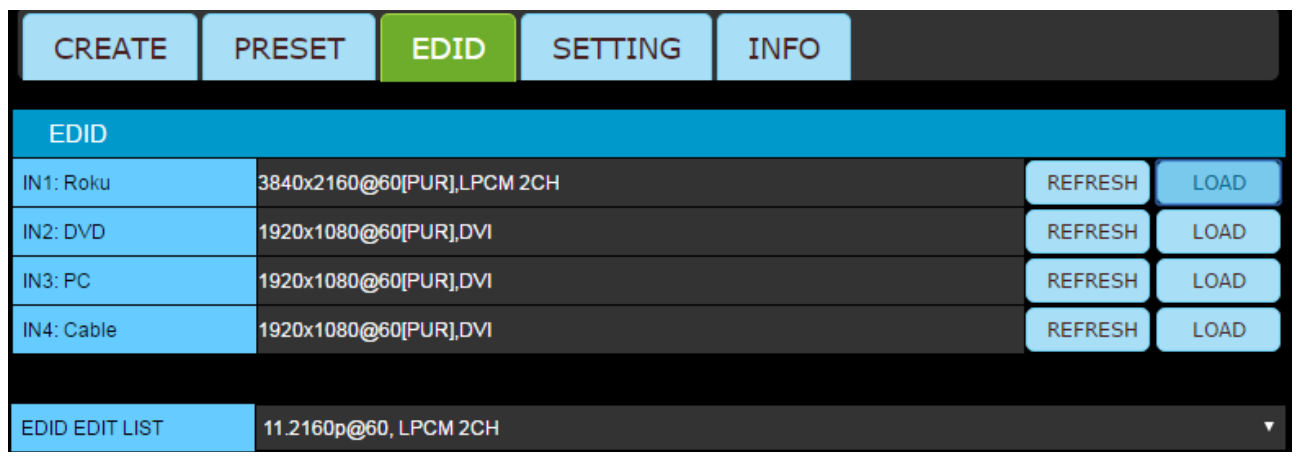

#### < PIC. EDID Tab in the Web UI>

4) Select an output port from the drop-down menu list.

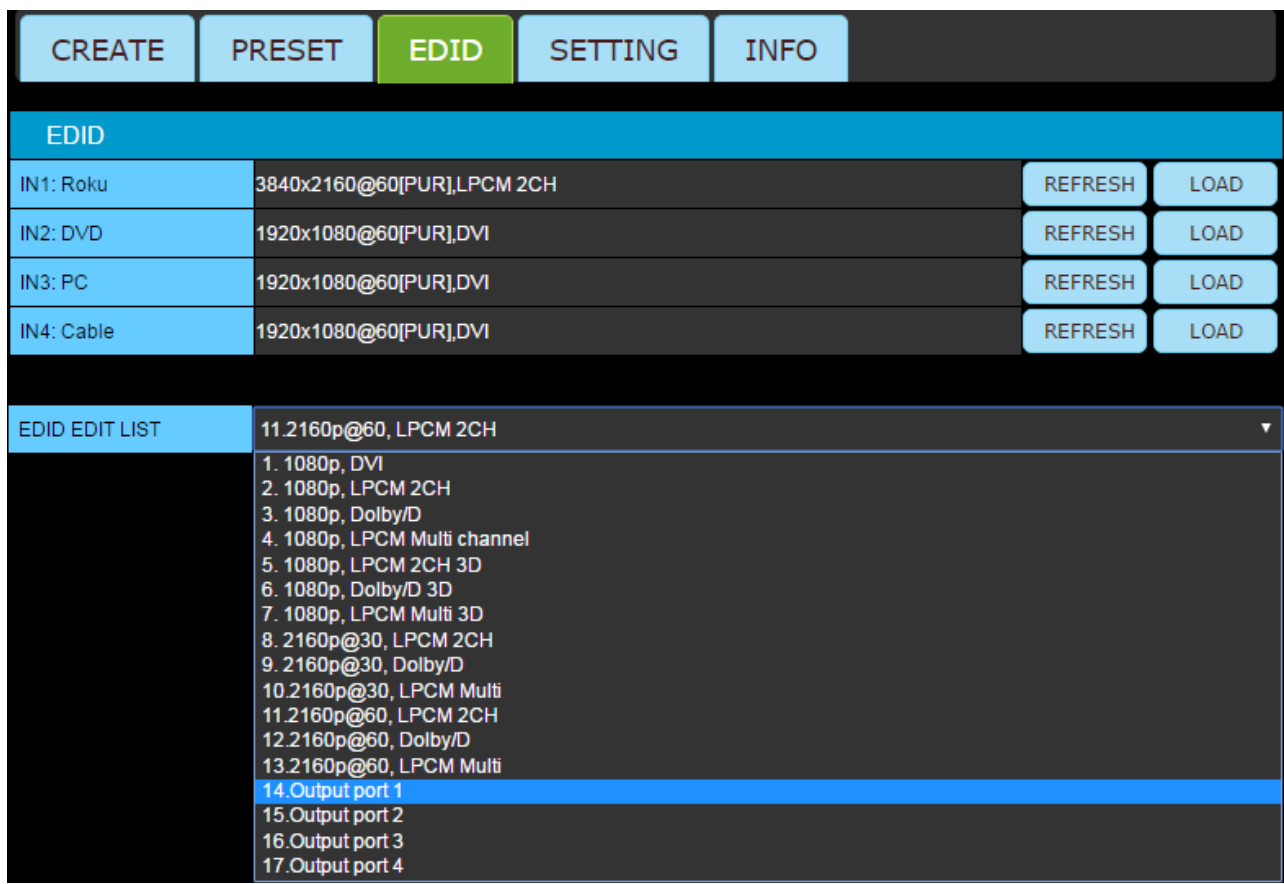

< PIC. EDID Tab, drop-down list in the Web UI – Output port Selected>

5) Press Load to a selected input to find the best possible handshake between the input and output source and make sure to watch the displays to see any issues persist. If so, move on to **Saving Internal EDID**.

#### **3. Saving Internal EDID**

UX Matrix carries 16 pre-loaded EDID that can be saved to the inputs.

#### a. **Front of the UX**

- 1) Select Menu
- 2) Go to the EDID Set and press enter
- 3) Select Internal EDID and Press Enter

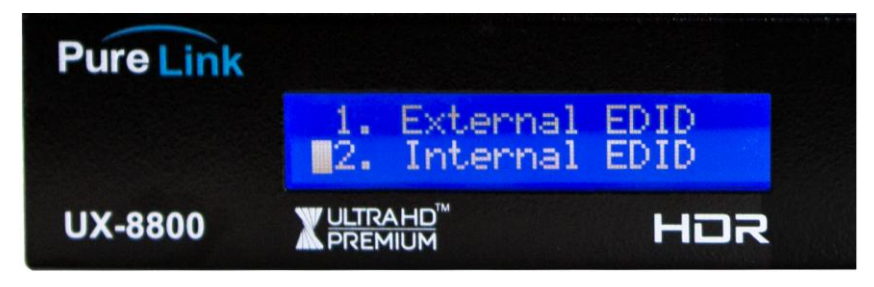

< PIC. Internal EDID Function>

4) Scroll up down for the desired resolution and select one or more desired

input

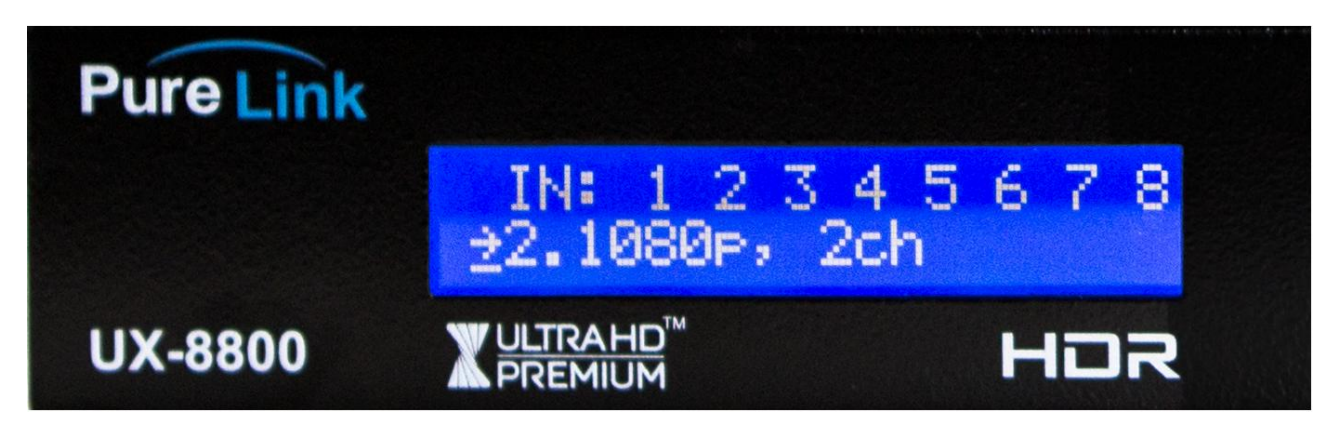

< PIC. Internal EDID – Input and Resolution Selection>

- 5) Press Enter and check to see if the signal is passing.
- (P means the signal is passing, F means the signal is not passing)

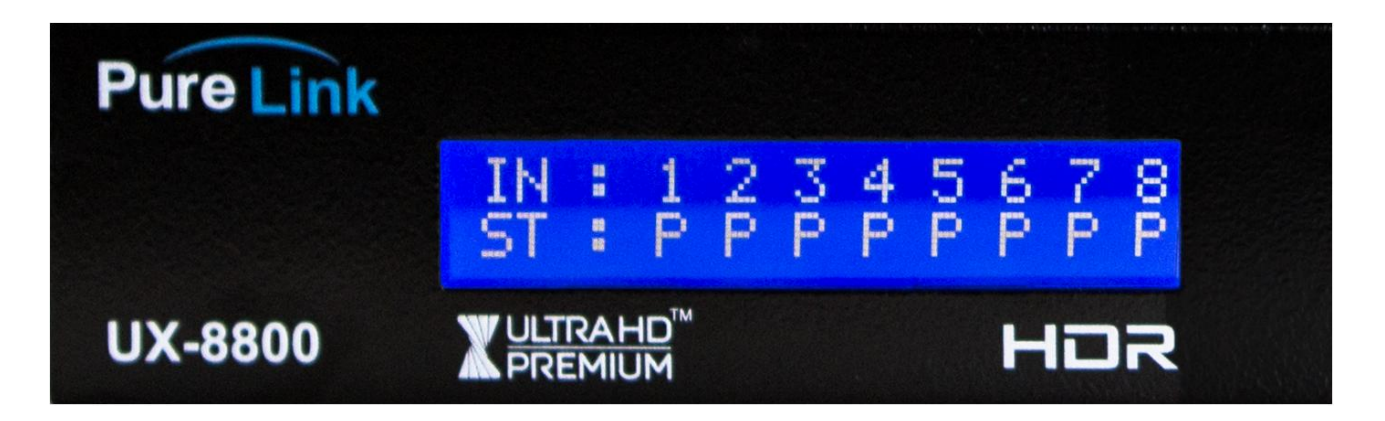

< PIC. Internal EDID – Signal Status>

6) If the signal does not pass, then contact technical support via phone number (201)-488-3232 or email at support@purelinkav.com.

#### b. **Web UI**

1) **Make sure to connect the UX and the PC to the same network via LAN cable. If a direct connection is made, remember to have the correct IPV4 Settings setup for the PC. (Refer to page 5)**

2) Go to the Web UI via the UX's IP address and login using the following credentials.

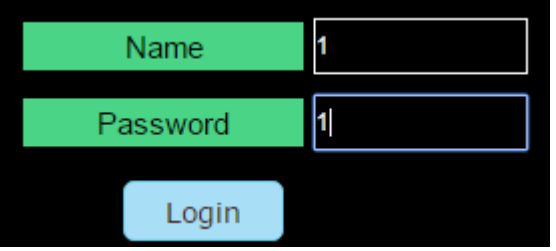

**\*We recommend using Google Chrome.**

#### 3) Go to the EDID tab

| <b>CREATE</b>         | <b>PRESET</b>         | <b>EDID</b>                | <b>SETTING</b> | <b>INFO</b> |  |  |  |  |  |  |
|-----------------------|-----------------------|----------------------------|----------------|-------------|--|--|--|--|--|--|
| <b>EDID</b>           |                       |                            |                |             |  |  |  |  |  |  |
| IN1: Roku             |                       | 3840x2160@60[PUR],LPCM 2CH |                |             |  |  |  |  |  |  |
| IN2: DVD              | 1920x1080@60[PUR],DVI |                            |                |             |  |  |  |  |  |  |
| IN3: PC               | 1920x1080@60[PUR],DVI | <b>REFRESH</b>             | LOAD           |             |  |  |  |  |  |  |
| IN4: Cable            | 1920x1080@60[PUR],DVI |                            |                |             |  |  |  |  |  |  |
|                       |                       |                            |                |             |  |  |  |  |  |  |
| <b>EDID EDIT LIST</b> | 11.2160p@60, LPCM 2CH |                            | π              |             |  |  |  |  |  |  |

< PIC. EDID Tab in the Web UI>

4) Select a desired resolution from the drop-down menu list.

| <b>CREATE</b>         | <b>PRESET</b>                                                                                                    | <b>EDID</b>                                                                     | <b>SETTING</b><br><b>INFO</b> |  |  |  |      |  |
|-----------------------|----------------------------------------------------------------------------------------------------|---------------------------------------------------------------------------------|-------------------------------|--|--|--|------|--|
| <b>EDID</b>           |                                                                                                    |                                                                                 |                               |  |  |  |      |  |
| IN1: Roku             |                                                                                                    | 1920x1080@60[PUR],DVI                                                           |                               |  |  |  |      |  |
| IN2: DVD              |                                                                                                    | 1920x1080@60[PUR],DVI                                                           |                               |  |  |  |      |  |
| IN3: PC               |                                                                                                    | 1920x1080@60[PUR],DVI                                                           |                               |  |  |  |      |  |
| IN4: Cable            | 1920x1080@60[PUR],DVI                                                                                                    |                                                                                 |                               |  |  |  | LOAD |  |
|                       |                                                                                                    |                                                                                 |                               |  |  |  |      |  |
| <b>EDID EDIT LIST</b> | 14. Output port 1                                                                                                    |                                                                                 |                               |  |  |  |      |  |
|                       | 1.1080p, DVI<br>2.1080p, LPCM 2CH<br>3. 1080p, Dolby/D<br>5. 1080p, LPCM 2CH 3D<br>6. 1080p, Dolby/D 3D<br>7.1080p, LPCM Multi 3D<br>9.2160p@30, Dolby/D | 4. 1080p, LPCM Multi channel<br>8.2160p@30, LPCM 2CH<br>10.2160p@30, LPCM Multi |                               |  |  |  |      |  |
|                       | 12.2160p@60, Dolby/D<br>14. Output port 1<br>15.Output port 2<br>16.Output port 3<br>17. Output port 4                                                   | 11.2160p@60, LPCM 2CH<br>13.2160p@60, LPCM Multi                                |                               |  |  |  |      |  |

< PIC. EDID Tab, drop-down list in the Web UI – Resolution Selected>

5) Press Load to a selected input to save the Internal EDID and make sure to watch the displays to see any issues persist. If so, then contact technical support via phone number (201)-488-3232 or email at support@purelinkav.com.